# **JEM-2100plus**:技能講習:初級**2**

本日の内容

- 基本的な暗視野 (平行ビーム)
- CBD/NBDの表示と初歩的なSTEM (集束ビーム)

# 1. 試料汚染防止装置 (ACD)

 集束ビームを使⽤する場合(STEM/EDS)やその場観察におけるコンタミ防⽌。 LN2コールドフィンガーで試料周辺のガスをトラップする。

## 1. LN2補給

2. ACDヒート

真空度を上げるためではなく、あくまでもコンタミ対策。

• ACD使用前に真空度が悪い場合はその原因を解消すること

## 2. アライメントファイル

偏向系設定の復元‧保存。

- 観察開始時や、使⽤中に⼤きく軸ズレがおきた場合に実施
- 迷った場合は、自力で軸調整するよりも早く解決する(ことが多い)
- 1. 設定ファイル読み込み
- 2. 設定ファイル保存

# 3. 特殊像観察

- 基本的なTEM像の表⽰
	- 基本的だけれどもそれなりの⼿順を踏む必要があります。

# 1. 明視野像 (復習)

- (⼩さい)対物絞りで光軸上の透過波を選択して結像
- 1. 通常の像観察(スクリーン)
- 2. 明視野像表示
	- a. 制限視野絞り挿入/SA絞りセンタリング
- b. 回折パターン表示/透過波センタリング (PL)
- c. 対物絞り挿入/OLセンタリング
- d. 明視野像表⽰∕倍率∕明るさ調整
- 3. CCD観察∕撮影
- 2. 暗視野像 (軸上)

Beam Tlitで光軸上へ移動させた回折波を、対物絞りで選択して結像

- 1. SA-DIFF表示 (スクリーン)
- 2. 透過波センタリング(PL)
- 3. DarkTilt:回折スポットー>スクリーン中央へ (Dark Tilt)
- 4. 対物絞り挿入∕OLセンタリング
- 5. 暗視野像表示∕倍率∕明るさ調整
- 6. CCD観察∕撮影
- 3. 暗視野像 (軸外)

光軸外の回折波を、対物絞りで選択して結像

- 1. SA-DIFF表示 (スクリーン)
- 2. 対物絞り挿入∕回折スポット選択
- 3. 暗視野像表示∕倍率∕明るさ調整
- 4. CCD観察∕撮影

# 4. 極微電子回折

電子線を試料上で収束し、微小領域(制限視野絞りのサイズ以下)からの電子回折パターンを取得

#### 1. 簡易的方法

a. 通常のTEM照射モードにおいて、小さなCL絞りとスポットサイズを選択し、試料上にビームを集 束。

## 2. **NBD/CBD**

a. 専用のプローブ照射モードを用いて、試料上にビームを集束。

#### 5. **STEM**

- STEM像の観察と取得
	- 主にEDSと組み合わせて使用する。
	- 上位機種(JEM-ARM200F)を使⽤する際の基本技能として。

1. ハードウェア

- 2. TEM CENTER
- 3. STEM-BF
- 4. STEM-DF

# **JEM-2100plus**:試料汚染防⽌装置

 本ページはJEM-2100plusのクイックマニュアルです。 内容は変更される場合があります。 実際に装置を使⽤する場合は、事前にトレーニングを受けて下さい。

# 安全

- 液体窒素を取り扱う場合は、保護手袋、保護めがねを使用する事。
- 気化したガスで窒息しないように酸素濃度計のアラームに注意して作業する事。

各部局等で寒剤‧⾼圧ガスに関する安全教育を受講しておいてください。

ACD使⽤時の試料ホルダの挿抜は特に注意すること。

トラップ冷却中に鏡筒に空気が⼊ると結露し故障の原因となるため

# 冷媒(**LN2)**補給

#### 1. **LN2**の準備

- a. 装置使用前日までに管理者に依頼し、LN2容器を準備してもらう。
- 2. 事前確認
	- a. 窒素注入前に鏡筒が十分に高真空であること
		- i. SIP:5x10-5Pa以下
	- b. ACDタンクの絶縁不良がないこと
		- i. 設置確認スイッチを押したときにランプが明灯しないこと。(ランプは通常でも暗灯しているので 注意)
		- ii. ヒーターが接続されている場合は取り外して確認すること

### 3. **LN2**注⼊

a. 養⽣

- i. 観察窓に蓋をする。
- ii. ACDタンクの下部にある機器類を気泡緩衝材(プチプチ)でカバーする。
- b. ACDタンクからキャップを取り外し、ロートを挿入する。
- c. ステンレス製容器を床に置く。

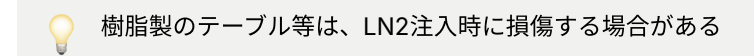

- d. LN2容器からステンレス製容器にLN2を注ぐ。(1L程度)
- e. ステンレス製容器からACDタンクにLN2を注ぐ。
- f. 15分程度待つ(ACDタンクが冷却される)
- g. ACDタンクにLN2を追加する。
- h. キャップをかぶせる。

# 注意

- 1. 使用中はLN2を涸らさないように適宜追加する
	- a. 約6〜8時間間隔
- 2. ACD使用後は必ずACDヒートを行う。
- 3. **ACD**が⾃然昇温すると、トラップされたガスが鏡筒内に放出され、**SIP**の劣化を引き起こします。

# **ACD**ヒート

- 1. 養⽣(**LN2**からの保護)
	- a. 観察窓に蓋をする。

b. ACDタンクの下部にある機器類を気泡緩衝材(プチプチ)でカバーする。

- 2. **ACD**タンクのキャップを外す。
- 3. ヒーターを冷媒注入口に挿入する。
	- a. プラグをソケットに接続する。
- 4. **ACD**ヒート
	- a. [TC: Control: Maintenance: ACD] ACDコントローラー表示
	- b. [ACD Controller : ACD Heat : On] ACDヒート開始
	- c. ヒーターが加熱され、SIPが停⽌し鏡筒がDP排気となる。
- 5. 自動的に終了
	- a. 鏡筒がSIP排気に戻る。

# **JEM-2100plus**:偏向系データの復元‧保存

 本ページはJEM-2100plusのクイックマニュアルです。 内容は変更される場合があります。 実際に装置を使⽤する場合は、事前にトレーニングを受けて下さい。

偏向系設定の復元‧保存。

- 観察開始時や、使⽤中に⼤きく軸ズレがおきた場合に実施する
- 迷った場合は、自力で軸調整するよりも早く解決する(ことが多い)

● 軸ズレが大きくビームが見つからない場合は

- 絞りを抜き、倍率を下げてからファイルを読み込む。
- コンデンサレンズ絞りは最⼤径を選択する。
- 試料が電⼦線を遮蔽しない位置まで動かす。

# アライメントファイル読み込み

1. **[TEM Center:上部メニュー] Control → Alignment Panel(未表示の場合)** 

a. Alignment Panel (for JEM Administrators) が表示される。

2. **[TC : Alignment Panel : Back Up : Load]** 偏向系軸合せデータ読み込み

a. 基本的に最新のアライメントファイルを読み込む

3. **[PANEL-R : STD FOCUS]** 対物レンズ基準電流呼び出し

a. 念のため

# アライメントファイル保存

1. **[TEM Center:上部メニュー] Control → Alignment Panel(未表示の場合)** 

a. Alignment Panel (for JEM Administrators) が表示される。

- 2. **[TC : Alignment Panel : Back Up : Save]** 偏向系軸合せデータ保存
	- a. 基本的に管理者が⾏う。
	- b. 古いデータを上書きしない。
	- c. ファイル名に⽇付を含める

# **JEM-2100plus**:暗視野像観察

# 暗視野像(軸上)

 本ページはJEM-2100plusのクイックマニュアルです。 内容は変更される場合があります。 実際に装置を使⽤する場合は、事前にトレーニングを受けて下さい。

# 1. 通常の方法で像を表示。

- (参照)像観察回折(基本)焦点を合わせておく
- 2. **[PANEL-L : DEF/STIG : BRIGHT TILT]** ⼜は **[TC : Alignment Panel : Deflector : Bright Tilt ]**明視野照射モ ード選択

### 3. **[PANEL-R : Function : SA DIFF]** 回折モードへ

- a. スクリーンでDIFF表示
	- 通常の方法でDIFFを表示。(参照)電子回折(基本)
- b. カメラ⻑指定
- c. スポットセンタリング
- d. カメラでDIFF表示
- e. 透過波の位置をマーク (蛍光板中心)

# 4. 準備(**DarkTilt** リセット)

a. [TEM Center: 上部メニュー] Control → Illumination System

i. Illumination System Controller (for JEM Administrators) が表示される。

- b. [TC : Illumination System Controller : Image Field:Dark1~Dark5] DarkTilt番号を選択
- c. [TC : Alignment Panel : Deflector : Dark Tilt ] 暗視野照射モードを選択。
- d. [TC : Alignment Panel :Neutralize Selected Alignment]DarkTiltをリセット (BrightTiltに合わせる)
	- 透過波が蛍光板中⼼(マーク位置)にあることを確認
- e. 必要な分のDarkTiltを全てリセットする。

## 5. **BeamTilt**をメモリ

- a. [TC: Illumination System Controller: Image Field: Dark1~Dark5] DarkTilt番号を選択
- b. [PANEL-L/R: DEF/STIG-X/Y] Beam-Tiltで結像に用いる回折スポットを透過波の位置(蛍光板中心)へ 移動する。
- c. 必要な分のDarkTiltを全てセットする。

# **6. OL絞りを挿入**

- a. [TC : Alignment Panel : Deflector : Bright Tilt ]明視野照射モード選択
- b. 最も小さいOLを挿入
- c. OLをセンタリング(見えにくい場合は露光時間を延ばす)
- 7. 像を表示
	- a. [PANEL-R : Function : MAG1] 像観察モードへ
- i. [PANEL-L : DEF/STIG : BRIGHT TILT] ⼜は [TC : Alignment Panel : Deflector : Bright Tilt ]明視野 照射モード選択
- ii. SAを抜く
- iii. 明視野像が表示される(この時点ではかなり暗い)
- b. [PANEL-L : BRIGHTNESS] 明視野像を観察しやすい明るさまでビーム絞る
- c. カメラで像を表示
	- i. [GMS: TEM Imaging: View] (Exposure: 0.1sec) カメラ挿入 (BF) 表示
	- ii. [PANEL-R : DIFF FOCUS] 焦点合わせ
- d. [TC : Illumination System Controller : Image Field : Dark1~5] DarkTilt番号を選択
	- i. DFが表示される
- 8. 撮影
	- a. [GMS : TEM Imaging : Capture] (Exposure : 5~10sec)

# 暗視野像(軸外)

- 1. 通常の方法で像を表示。
	- (参照)像観察回折(基本)焦点を合わせておく
- 2. **[PANEL-R : Function : SA DIFF]** 回折モードへ
	- 通常の方法でDIFFを表示。(参照)電子回折(基本)
- 3. 回折波選択
	- a. [PANEL-L : BRIGHTNESS] DIFFを観察しやすい明るさまでビーム絞る。
		- i. DIFF Focusも合わせておく
	- b. OLA(電動) or HCA(手動)を挿入
	- c. 十分に小さい絞りを選択 (通常は最小)
	- d. 回折波の位置へ絞りを移動する
- 4. 像を表示
	- a. [PANEL-R : Function : MAG1] <mark>像観察モードへ</mark>
	- b. [SA]を抜く
		- i. 暗視野像が表示される。
	- c. [GMS: TEM Imaging: View] (Exposure:~1sec) カメラ挿入· (DF) 表示
- 5. 撮影
	- a. [GMS : TEM Imaging : Capture] (Exposure : 5~10sec)

# **JEM-2100plus**:極微電⼦回折

 本ページはJEM-2100plusのクイックマニュアルです。 内容は変更される場合があります。 実際に装置を使⽤する場合は、事前にトレーニングを受けて下さい。

試料上に電⼦線を収束し、制限視野絞りよりも狭い領域からの回折パターンを取得する。

## **NBD/CBD**

- 1. 通常の方法で像を表示。
- 2. 照射モード変更
	- a. [PANEL-L:PROBE CONTROL:NBD/CBD] プローブ照射モードに変更

## 3. ビームを絞りセンタリング

- a. [PANEL-L : BRIGHTNESS] 蛍光板上でビームを絞る。
- b. [PANEL-L : DEF/STIG : BRIGHT TILT] 明視野照射モード選択
- c. [PANEL-L/R: SHIFT-X/Y] Beam Shiftでビームを蛍光板中心へ移動する

#### 4. 集束レンズ絞りのセンタリング

- a. [PANEL-L : BRIGHTNESS]スクリーンと同程度にビームを広げる
- b. [CLA:絞り選択つまみ]集束絞りの径を選択する。
- c. [CLA:絞り位置調整つまみ:前後/左右] スクリーン中央に絞りを移動する。

#### 5. 照射系調整**1**

# a. **HT Wobbler On**

- i. [TC : Wobbler Controller : HT] または[PANEL-R:HT WOBB]On
- ii. 加速電圧が変動し、像が伸縮する

#### b. 照射系調整**(**コンデンサミニレンズ**)**

- i. [PANEL-L : DEF/STIG : BRIGHT TILT] ⼜は [TC : Alignment Panel : Deflector : Bright Tilt ]明視野 照射モード選択
- ii. [PANEL-L/R: DEF/STIG-X/Y] Beam-Tilt+[PANEL-L/R: Shift-X/Y] Beam-Shiftで電子線の収斂 が蛍光板中⼼で等⽅的になるように調整。

## c. **HT Wobbler Off**

i. [TC : Wobbler Controller : HT] または[PANEL-R:HT WOBB] Off

#### 6. 照射系調整**2**

- a. [PANEL-L:PROBE CONTROL:TEM] TEM照射モードに変更
- b. [PANEL-L/R: SHIFT-X/Y] Beam Shiftでビームを蛍光板中心へ移動する
- c. [PANEL-L:PROBE CONTROL:NBD/CBD] プローブ照射モードに変更
- d. 上記を繰り返し、電子線のズレを小さくする
- e. [PANEL-L:PROBE CONTROL:TEM] TEM照射モードに変更
- 7. 集束レンズ絞りを挿入しセンタリング
- 8. 測定箇所指定
	- a. [PANEL-L : BRIGHTNESS] 蛍光板上でビームを絞る。
	- b. [PANEL-L/R: SHIFT-X/Y] Beam Shiftでビームを測定箇所へ移動する。
	- できるだけビームをスクリーン中央から動かさず、試料を動かす方が良い。

## 9. 電子回折表示

- a. [PANEL-R : Function : SA DIFF] 回折モードへ
- b. [PANEL-R : MAG/CAM L] カメラ長設定
- c. スポットセンタリング
	- i. [PANEL-L : DEF/STIG : PLA] 投影レンズアライメントモード選択
	- ii. [PANEL-L/R: DEF/STIG-X/Y] 透過波を蛍光板中⼼へセンタリング

### 簡易的方法

- 1. 通常の方法でDIFFを表示
	- a. diff focus を合わせておく
- 2. 通常の方法で像を表示。
- 3. 測定箇所にビーム照射
	- a. [CLA#4(Φ10um)]小さなCL絞りを挿入しセンタリング
	- b. [PANEL-L : PROBE CONTROL : SPOT SIZE] 5 : SPOTサイズを小さく
	- c. [PANEL-L : BRIGHTNESS] 蛍光板上でビームを絞る。
	- d. CLーSTIGを調整
		- i. [PANEL-L : DEF/STIG : COND STIG] コンデンサレンズ非点調整モード選択
		- ii. [PANEL-L/R: DEF/STIG-X/Y] (Cond STIG) ビームが最も絞れるように調整する
	- e. [PANEL-L/R: SHIFT-X/Y] Beam Shiftでビームを測定箇所へ移動する。
		- できるだけビームをスクリーン中央から動かさず、試料を動かす方が良い。
- 4. 電子回折表示
	- a. [PANEL-R : Function : SA DIFF] 回折モードへ
	- b. [PANEL-R : MAG/CAM L] カメラ長設定
	- c. スポットセンタリング
		- i. [PANEL-L : DEF/STIG : PLA] 投影レンズアライメントモード選択
		- ii. [PANEL-L/R: DEF/STIG-X/Y] 透過波を蛍光板中心へセンタリング

# **JEM-2100plus**:**STEM-BF/DF**

 本ページはJEM-2100plusのクイックマニュアルです。 内容は変更される場合があります。 実際に装置を使⽤する場合は、事前にトレーニングを受けて下さい。

# **STEM-BF**

- 1. TEMモードで通常の像を表示する。
	- 対物絞り、制限視野絞りはOPEN
- 2. **SCAN(STEM)**モードに切り替える
	- [TC: TEM System Task Bar : Illumination System ] [SCAN]ボタンクリック
- 3. 明視野像検出器(鏡筒右側)を鏡筒に挿入する。
- 4. 観察窓に蓋をする。
- 5. 操作像表示
	- a. [TC: TEM System Task Bar : Image Forming System: Image Selector : BF ] BF検出器選択
	- b. [TC: TEM System Task Bar : Image Forming System: Camera Length ] カメラ長設定
		- カメラ長を長くするとコントラストが上がる
	- c. [TC:STEM Image Viewer : Preset Mode : Search Mode] スキャン速度選択 (高速)

# 6. 輝度·コントラスト調整

- a. (必要な場合)[TC:上部メニュー: View: Histgram] ヒストグラム表示
- b. [TC: STEM Image Viewer : Contrast ] コントラスト調整
- c. [TC: STEM Image Viewer : Brightness ] 輝度調整

#### 自動調整

- [TC: STEM Image Viewer : Function AF ] Auto Focus
- [TC: STEM Image Viewer : Function ACB ] Auto Contrast Brightness

## **7. 高さ調整**

- a. [PANEL-R : STD FOCUS] 基準電流呼び出し
- b. [PANEL-R:Z△▽] 試料高さ (Z)調整:最もシャープな像を得る。
	- i. 合わせにくい場合は倍率を下げる

# 8. 焦点合わせ・非点補正

- a. [PANEL-R:OBJ Focus] 焦点合わせ
- b. [PANEL-L : DEF/STIG : COND STIG] 集束レンズ非点調整モード選択
- c. [PANEL-L/R: DEF/STIG-X/Y] 像の流れが最小になるように調節
- d. [TC:STEM Image Viewer : Preset Mode : Focus Mode] スキャン速度選択 (焦点合わせ用)
- e. a-cを繰り返し最もシャープな像を得る

## 9. 撮影

- a. [TC:STEM Image Viewer : Preset Mode : Photo Mode] スキャン速度選択(撮影用:低速)
- b. [TC:STEM Image Viewer ] Capture Single

# 10. <mark>終了(TEMモードへ切り替え)</mark>

- a. [TC: TEM System Task Bar : Illumination System ] [TEM]ボタンクリック
- b. 検出器を引き抜く

# **STEM-DF**

- 1. TEMモードで通常の像を表示する。
	- 対物絞り、制限視野絞りはOPEN

### 2. **SCAN(STEM)**モードに切り替える

- a. [TC: TEM System Task Bar : Illumination System ] [SCAN]ボタンクリック
- b. [TC: TEM System Task Bar : Image Forming System: Image Selector : DF ] DF検出器選択
- c. [TC: TEM System Task Bar: Image Forming System: Camera Length ] カメラ長設定 (10 or 20cm)

#### 3. **Ronchigram** 調整

# a. スクリーン作業

- i. [TC: Image Forming System: Ronchigram Mode : On ] Ronchigram モードOn (SCAN停止)
- ii. [CLA#1(φ150um)] 挿入 センタリング

Ronchigram 中心に対して絞りの中心を合わせる

## b. カメラ作業

- i. [GMS : TEM Imaging : View] (Exposure : 0.1sec) カメラ挿入・表示
- ii. [PANEL R : F4] スクリーン開
- iii. Ronchigram センタリング
	- 1. [PANEL-L : DEF/STIG : PLA] 投影レンズアライメントモード選択
	- 2. [PANEL-L/R: DEF/STIG-X/Y] 透過波を蛍光板中心へセンタリング

```
スクリーン中心に対してRonchigram の中心を合わせる。
```
iv. [CLA#3 (φ50um)]挿入 センタリング

```
スクリーン中心に対してRonchigram の中心とCLAの中心を合わせる。
```
- v. [TC: Image Forming System: Ronchigram Mode : Off ] Ronchigram モードOn (SCAN開始)
- vi. [GMS: TEM Imaging: View] カメラ停止
- 4. 観察窓に蓋をする。
- 5. 暗視野像検出器(鏡筒左側)を鏡筒に挿入する。

# 6. 操作像表示

- a. [TC: TEM System Task Bar : Image Forming System: Camera Length ] カメラ長設定
- b. [TC:STEM Image Viewer : Preset Mode : Search Mode] スキャン速度選択 (高速)

#### 7. 輝度·コントラスト調整

- a. (必要な場合)[TC:上部メニュー: View: Histgram] ヒストグラム表示
- b. [TC: STEM Image Viewer : Contrast ] コントラスト調整
- c. [TC: STEM Image Viewer : Brightness ] 輝度調整

# 自動調整

- [TC: STEM Image Viewer : Function AF ] Auto Focus
- [TC: STEM Image Viewer : Function ACB ] Auto Contrast Brightness

# 8. 高さ調整

- a. [PANEL-R : STD FOCUS] 基準電流呼び出し
- b. [PANEL-R : Z△▽] 試料高さ (Z) 調整:最もシャープな像を得る。
	- i. 合わせにくい場合は倍率を下げる

#### 9. 焦点合わせ・非点補正

- a. [PANEL-R:OBJ Focus] 焦点合わせ
- b. [PANEL-L : DEF/STIG : COND STIG] 集束レンズ非点調整モード選択
- c. [PANEL-L/R: DEF/STIG-X/Y] 像の流れが最小になるように調節
- d. [TC:STEM Image Viewer : Preset Mode : Focus Mode] スキャン速度選択(焦点合わせ用)
- e. a-cを繰り返し最もシャープな像を得る

#### 10. 撮影

- a. [TC:STEM Image Viewer : Preset Mode : Photo Mode] スキャン速度選択(撮影用:低速)
- b. [TC:STEM Image Viewer ] Capture Single

# 11. <mark>終了(TEMモードへ切り替え)</mark>

- a. [TC: TEM System Task Bar : Illumination System ] [TEM]ボタンクリック
- b. 検出器を引き抜く